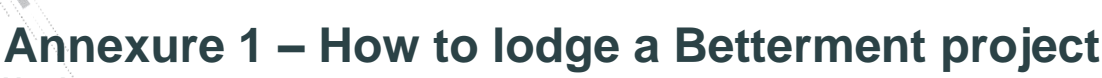

**V3: January 2024**

# **Queensland Betterment Funding Guidelines**

## **1. Betterment funding categories**

Queensland Betterment funding rounds may be funded under either:

- DRFA Category D an exceptional funding initiative approved jointly by the Commonwealth and State governments (50:50) following an extraordinary event OR
- DRFA Category E mitigation funding sourced from the DRFA efficiencies framework.

Details of the Betterment Funding round, available funding, Category of funding and eligible events will be included in **Annexure 1** of the Guidelines.

### **2. Betterment lodgement**

**UTHORITY** 

Betterment project scope must be lodged through QRA's MARS Portal as part of a REPA submission that has been enabled for Betterment. Once Betterment has been enabled a Betterment Funding column is available for applicants to identify REPA and Betterment related line items by selecting a Funding category. The options are:

- Reconstruction of essential public assets REPA line items outside the Betterment project scope locations
- REPA with associated Betterment REPA scope to restore event damage at the identified Betterment site, that would be required if the Betterment project did not take place
- Betterment Project (Category D) or Betterment Project (Category E) to identify the proposed Betterment alternative treatments to increase resilience of the asset.

### **Lodging Betterment by drafting a new REPA submission in MARS**

- 1. Confirm your proposed Betterment project site/s are eligible for REPA under the relevant Betterment Funding Round list of eligible Events – Refer to **Annexure 1**.
- 2. Go to Applications in the MARS Portal, click on Submissions and Click on + NEW SUBMISSION.
- 3. In the *Submission Details* field,
	- a. select the Betterment eligible *Event* relevant to the Betterment Funding Program and
	- b. select *REPA submission* and
	- c. go to *Submission Description* and enter *Betterment and your project name* in the description to identify the Betterment project
- 4. Email QRA Support and/or your RLO:
	- a. provide the **MARS Draft submission number** of the REPA submission that is to include Betterment
	- b. request that **Project Allowed** be enabled on the Draft submission this will enable the Betterment *Funding column* and a *Stats* function to the Draft REPA submission.
- 5. Once Project Allowed is enabled, click on Line Items and:
	- a. develop REPA scope line items to meet REPA submission requirements, including photo evidence supporting the exact location, nature and extent of damage to the asset caused by the eligible event
	- b. Identify the REPA line items related to the proposed Betterment project site by selecting *REPA with associated Betterment* in the *Funding* column

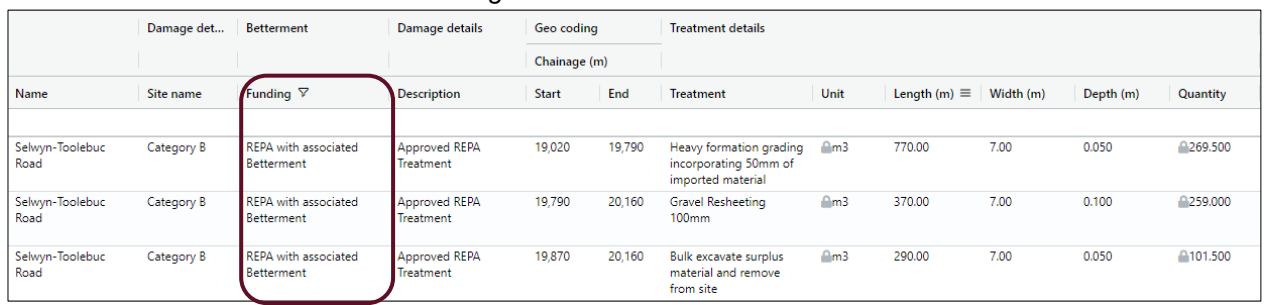

- c. If the Betterment Project site only partially impacts a REPA line item(s), split the REPA line so that the portion of the REPA line item that overlaps the Betterment Project site is separated and identified as REPA with associated Betterment in the Funding column
- d. Identify the Betterment project scope line items by selecting the relevant *Betterment Project (Category D) or Betterment Project (Category E)* in the *Funding column*

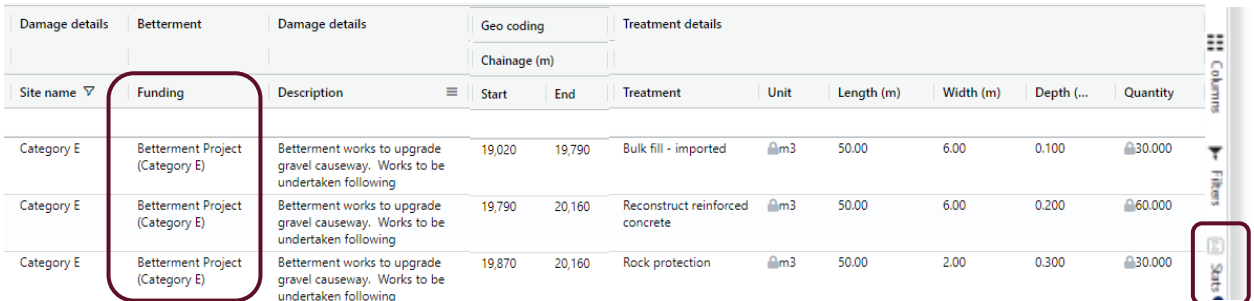

- e. Funding column should be having Reconstruction of essential public assets for any line items **not** associated with the Betterment project scope
- f. Pending assessment and approval, Betterment Project (Category D) or Betterment Project (Category E) line items will supersede the REPA with associated Betterment line items.
- 6. Once the above steps are complete and prior to lodging, click on the *Stats* panel to the right of the line items and populate the REPA and Betterment values for the Betterment project. These Project funding values are to be entered in the supporting **Betterment Project Application Form**.

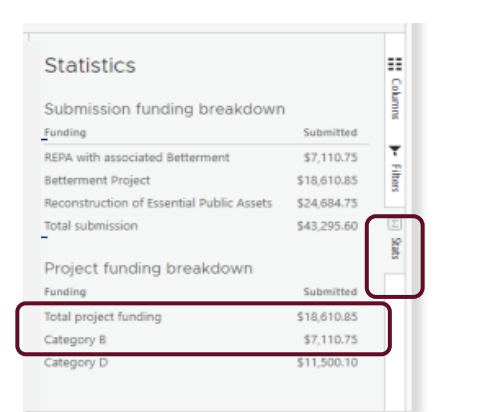

#### Betterment project Category D Stats Betterment project Category D Stats

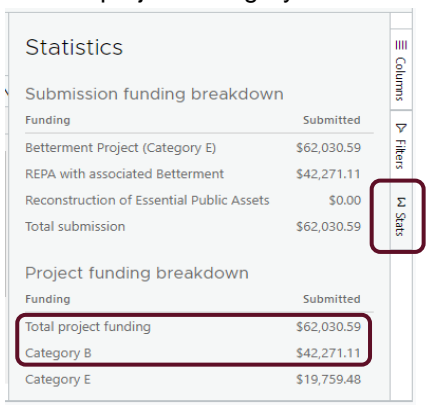

- 7. Complete the Betterment Project Application Form**,** one per project.
- 8. Attach the completed Betterment Project Application Form to the submission as well as all Betterment project supporting evidence.
- 9. Seek RLO assistance to validate and quality check the REPA submission, the Betterment scope, the Betterment Project Application Form and supporting evidence prior to lodgement
- 10. Refer to **MARS Portal user guide – [activation and submission preparation](https://www.qra.qld.gov.au/sites/default/files/2019-09/MARS%20Portal%20user%20guide%20-%20Activation%20and%20submission%20preparation%20V2.4.pdf)** on the QRA website sections: *4.7 Validate data quality and 4.10 Lodgement*.